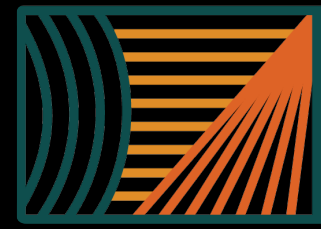

**New Mexico Department of Finance** and Administration

# **Agency BAR, BRF and OPBUD-4 Training**

Dr. Andrew Miner, DPA

Director, State Budget Division

[Andrew.Miner@dfa.nm.gov](mailto:Andrew.Miner@dfa.nm.gov)

(505) 819-1772

### **Overview**

#### **Budget Management Documents**

Documents that agencies prepare and submit to SBD during the fiscal year to adjust their budget per legislative and statutory authority

#### **Budget Adjustment Requests (BARs)**

- Types and Authority
- How to submit a complete BAR
- Appropriate backup documentation

#### **Budgeting Nonrecurring Appropriations**

• OPBUD-4s and Allotment Forms

#### **Special Cases**

• Reauthorizations and Companions

#### **Adjusting Nonrecurring Appropriations**

• Budget Reallocation Forms (BRFs)

**Creating Budget Projections – UPDATED FOR FY25**

2

**Supplemental Documentation**

### Submission process for BARs, OPBUD-4s and BRFs

# 01

#### Create email submission to be sent to [DFASBD.Submissions@state.](mailto:DFASBD.Submissions@state.nm.us) [nm.us](mailto:DFASBD.Submissions@state.nm.us)

- Include Excel version of BAR, OPBUD-4, or BRF Form
- Include all backup documentation as one PDF

# 02

Include appropriate word in email subject line to aid in filtering:

- BAR Budget Adjustment Request
- BRF Budget Reallocation Form
- OPBUD4 The form utilized for nonrecurring appropriations

# 03

SBD Office Manager (or backup) will log in and route to analyst

### SBD Review Process

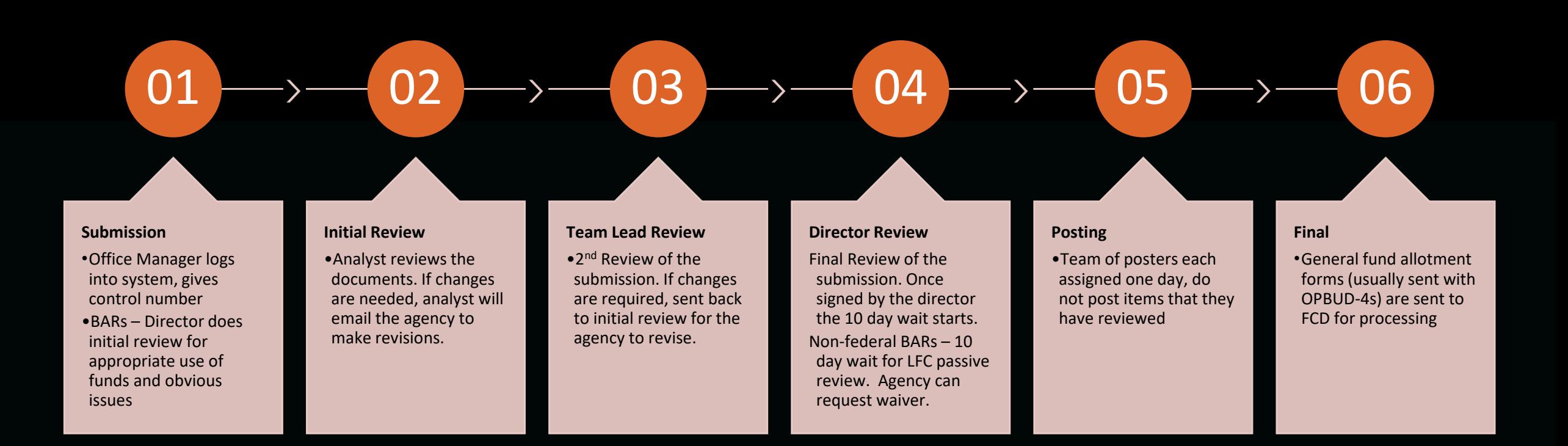

Budget Adjustment Requests (BARS)

- Requests by agency to adjust current-year recurring operating budget (Section 4) according to authority granted by legislature in GAA, either general to all agencies or specific to that agency
- Agencies may do "internal" BARs that adjust budgets lower than the P-code level independent of DFA review. Any adjustment to a P-code level budget must be submitted to DFA.
- LFC has 10-day passive review of all P-code BARs except those involving federal funds.
- **Note:** Because they have lump-sum budget authority in the GAA (not broken out by expenditure category), Courts submit BRFs where every other agency would submit a BAR.
- **Types of BARs**
	- Budget Increase Request to increase budget according to granted authority (never GF).
	- Budget Decrease Request to decrease budget. Rare but can happen such as to align budget with federal grant amounts.
	- Category Transfer Request to transfer budget authority from one expenditure category to another.
	- Program Transfer Request to transfer budget authority from one Pcode to another. Usually limited to specific agencies and/or programs denoted in GAA. Must transfer both expenditure and revenue budget.

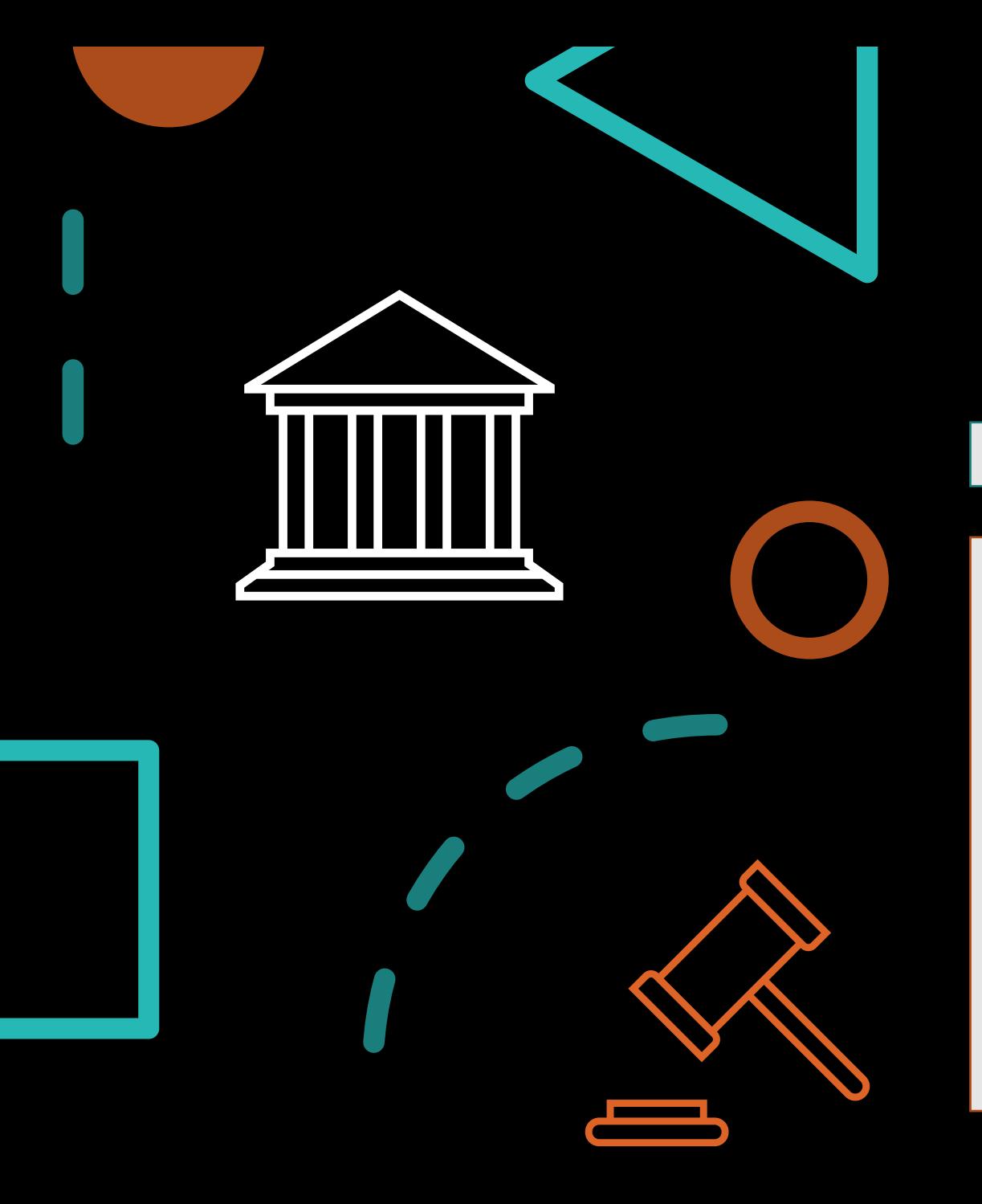

## Statutory authority for BARs

BAR Statutes: 6-3-23 though 6-3-25 NMSA 1978

#### Special Revenue Fund Statutes

- •It is important to refer to language establishing special revenue funds in statutes, as this language will often dictate authority the agency has to increase the budget from this fund outside of the GAA.
- •"Money in the fund is appropriated to the department" = Agency has broad authority to submit increase BARs from this fund.
- •"Money in the fund is subject to appropriation by the legislature" = Agency does not have authority to request increases beyond those allowed specifically in the GAA.
- •Some funds do not have clear language. In such a case please consult your SBD analyst.

### GAA Authority for BARs

\*Note: Section labels may change slightly from year to year. Consult current authority document on SBD website.

#### **Section 3 (I)**

- Allows agencies with excess revenue from board of finance loans, other acts of the legislature, gifts, grants, donations, bequests, insurance settlements, refunds or payments into revolving funds to request budget increases
- General authority used for federal grant increases

#### **Current FY BAR Authority section (2024 GAA = Section 12)**

• Denotes specific authority to certain agencies to request budget adjustments for remainder of current FY. In this year's GAA, this was for the remainder of FY24 so now expired.

L. the board of veterinary medicine may request budget increases up to one hundred thousand dollars (\$100,000) from other state funds to make disbursements from the animal care and facility fund to qualifying animal shelters;

### GAA Authority for BARs

\*Note: Section labels may change slightly from year to year. Consult current authority document on SBD website.

#### **Next FY BAR Authority section (2024 GAA – Laws 2025, Chapter 69, Section 13)**

- Establishes general authority granted to all agencies to request budget adjustments in next FY as well as specific authority granted to certain agencies
- Subsection C: Authority for category transfers among PSEB, Contracts, and Other (not 500 category)
- Subsection D: Authority for agencies with appropriations from Other State Funds or Transfers to request increases up to 5% of amount budgeted in Section 4.
	- Agencies that don't have broad authority to request increases from special revenue funds must follow this limit
	- Remember that OSF and Fund Balance are grouped together under OSF in GAA
	- If you have both OSF and Transfers, 5% authority to limited to each source separately, not combined (cannot use Transfers budget to increase OSF & vice versa)
- Subsection E: list of authority granted to certain agencies by fund, program and/or purpose
- Note that blanket program transfer authority to all agencies is rare and, for now, extinct

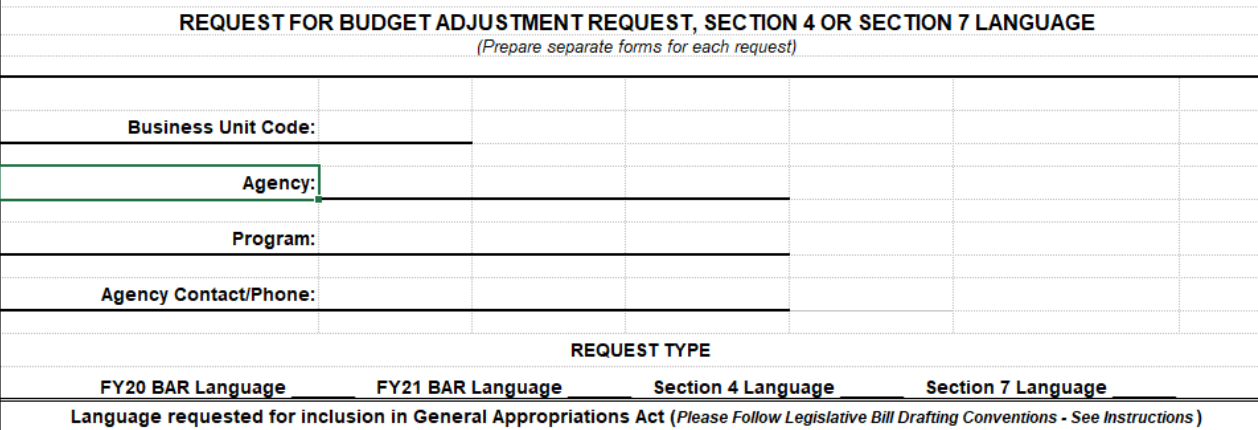

### Requesting BAR Authority

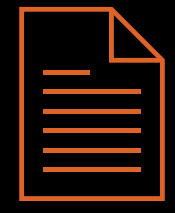

- DFA issues guidance to agencies in the fall for submitting BAR authority requests to be considered for inclusion in next session's GAA
- Submit language requests with short justification to both DFA and LFC in BFM
- DFA and LFC recommend BAR authority for inclusion, LFC drafts bill.
- Note: Program transfer authority, even if specific, is difficult to get approved
- Offering a maximum amount can help increase odds of language approval

# Components of a Complete BAR

BAR Form (Excel)

Budget Journals (copies from SHARE, convert to PDF)

BAR Narrative (create in Word, convert to PDF)

#### Backup documentation depending on type of BAR, possibly including:

- Copy of specific statutory authority (copy of general authority not needed just citation)
- Federal grant award and budget worksheet
- 5% worksheet
- SHARE reports showing budget availability for category decrease
- Budget projections

Utilize BAR Checklist on SBD's website to ensure complete submission

隐

### Completing the BAR Form

\*note: Updated BAR Form to use in FY25 with drop-downs!

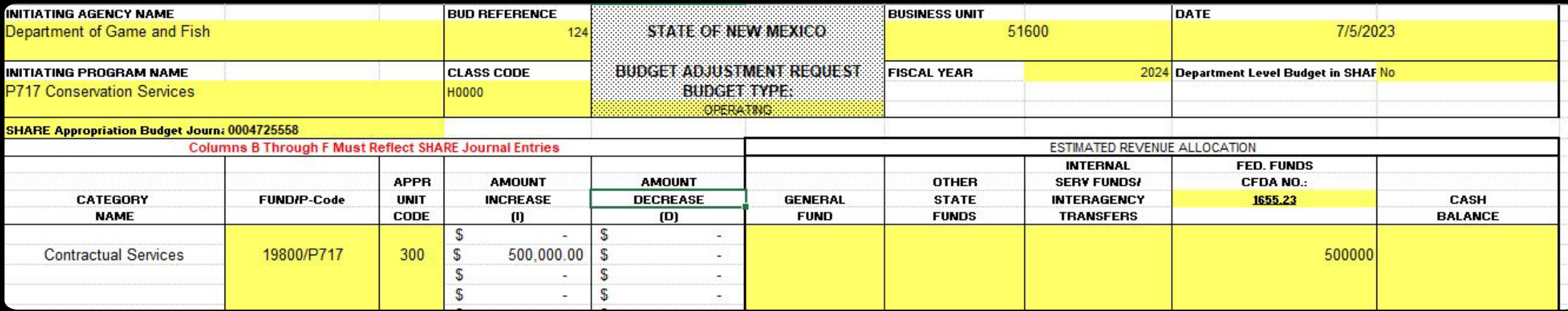

#### • Complete all spaces with yellow highlighting

- Initiating Org: PCode number and name
- Use Budref and Class for Section 4 budget for that FY **(FY25: budref 125, class I0000)**
- Note proper format of Fund/Agcy/P-code entry (19800/516/P717). No 10-digit codes.
- Don't round or truncate numbers
- Include positive and negative lines in transfer BARs
- Only need to fill in revenue side on top right Increase and Decrease columns will automatically populate

### Completing the BAR Form

\*note: Updated BAR Form to use in FY25 with drop-downs!

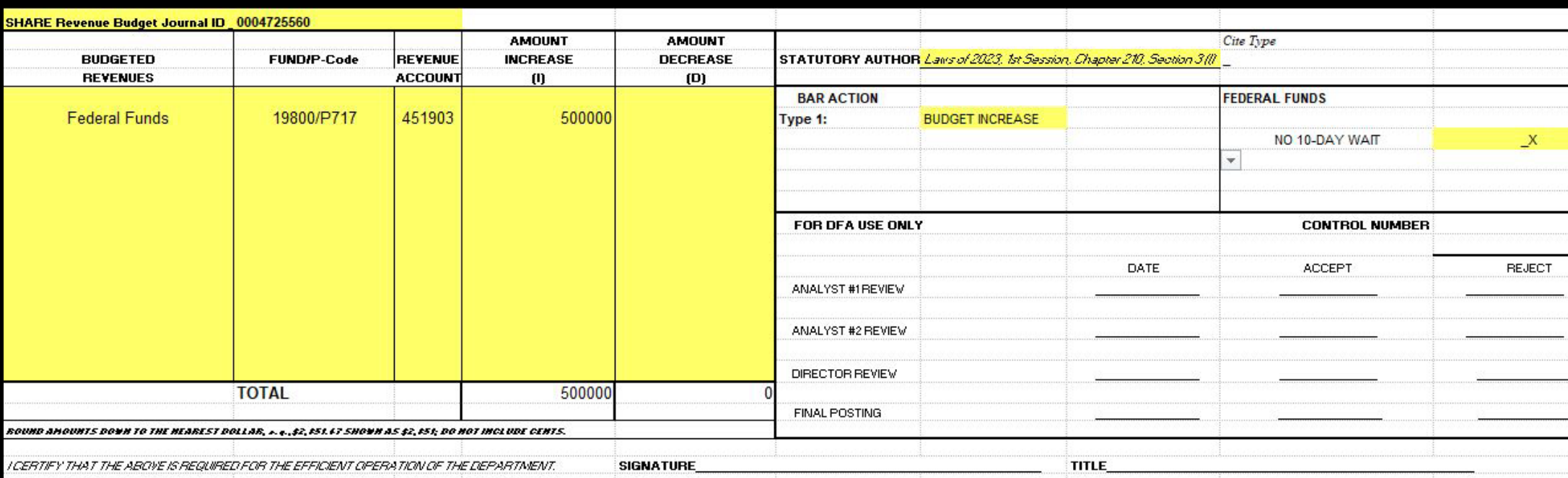

- Be sure to include correct journal number(s)
- Include appropriate statutory authority from GAA, statutes, etc
- Complete revenue section which should tie to revenue above, include 6 digit code. Use correct equity code for fund balance BAR.
- Mark type of BAR and check "No 10 Day Wait" box if BAR utilizes exclusively federal funds.
- Ensure CFO or designee has signed form 12

## Completing the BAR **Narrative**

Use correct narrative for type of BAR: Budget Increase, Budget Decrease, or Category Transfer (can be adapted for program transfers)

Narrative justification of why BAR is necessary – complete thoroughly and accurately. Be specific about what funds are being used for.

- Especially important for category transfers such as requests to move budget out of 200 category
- Keep in mind that the Budget Director reviews BARs for appropriateness and the LFC will review later and may have questions

Make sure information provided on narrative matches that on form, backup documents, etc.

Examples of completed BARs with narratives will be posted on Boot Camp Training website

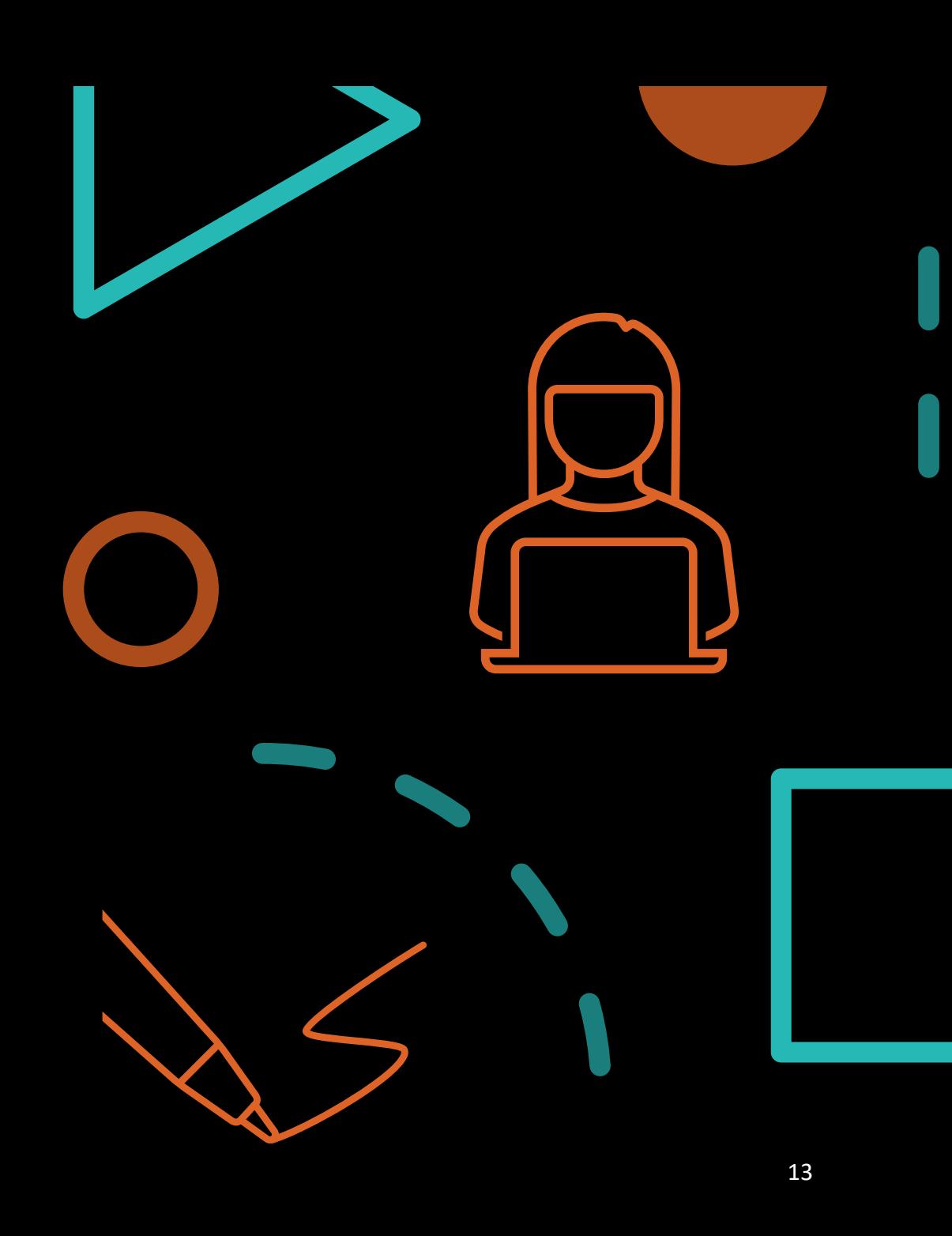

## Completing the BAR Journals

- Budget Entry Type: BARs are always Adjustments, even if setting up a "new" budget for a federal grant
- Entry Type is always BAR. Use budref (125) and class code (I0000) consistent with that FY's Section 4 operating budget
- Ensure that budget increases and decreases have a REVENUE and APROP P journal
- Ensure that a transfer BAR is created as a Budget Transfer journal
- Ensure that journals have been approved at all agency levels to be routed to DFA
- Department-level decrease journals for transfer BARs
	- Cannot be done as a transfer must be done separately (first decrease, then increase)
	- Create and post department level decrease journal (Entry Type = AGY) before submitting BAR to DFA, include copy of posted journal in backup
	- After DFA posts BAR, create and post department level increase journal (otherwise it will error out – child exceeds parent budget)

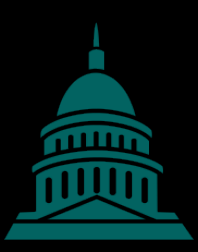

## Backup for Federal Increase BARs

- Copy of grant award that details available funding amount and period of award
- Completed grant recon sheet showing any previous established budget and this BAR
- May consolidate more than one award into one BAR but need recons for each

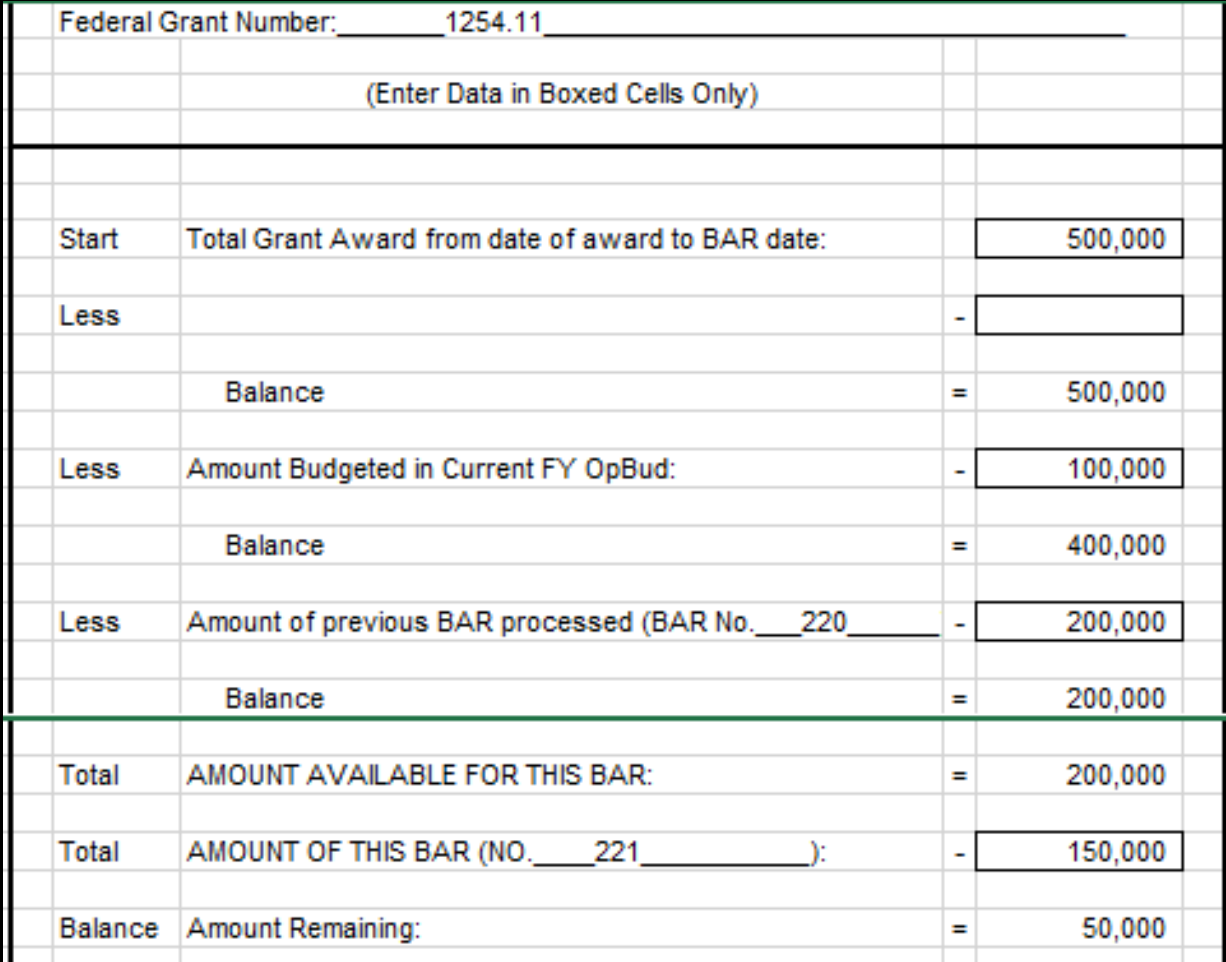

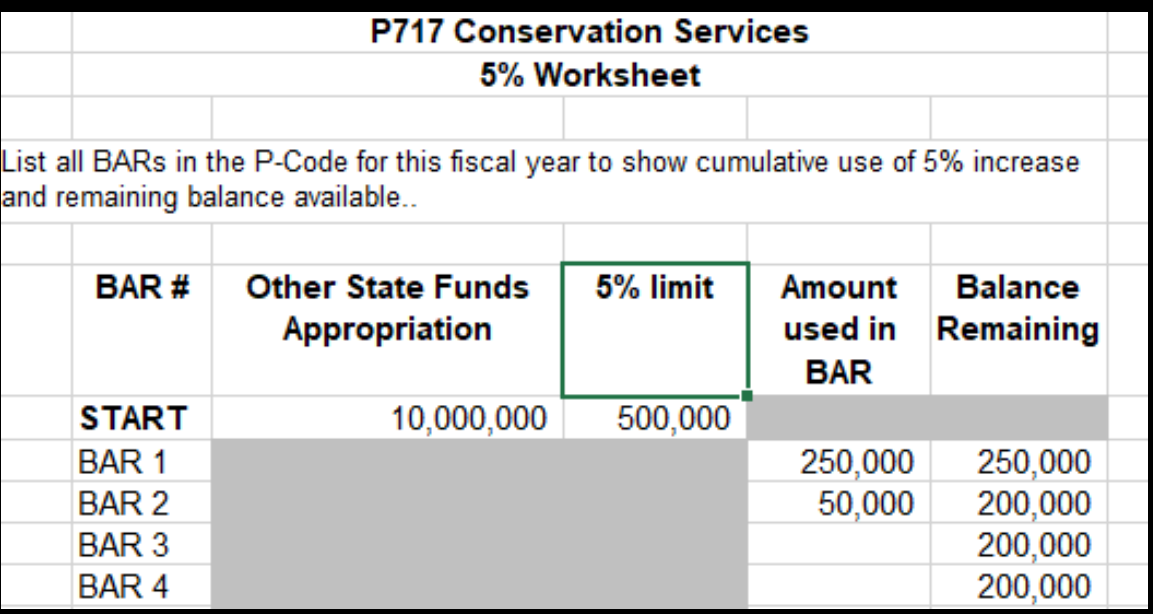

# Backup for Other Increase BARs

- Special revenue fund statutes detailing authority to increase (if applicable to that fund)
- Copy of fund trial balance report showing available fund balance and correct equity code as well as fund balance reconciliation sheet
- Copy of MOU or similar document if receiving funds from other entity
- Completed 5% worksheet if using that authority to increase

## Backup for Transfer BARS

- Up-to-date budget projections for P-code showing need for BAR
- Copy of **posted** department-level decrease journal (if your agency budgets at dept level)
- Copy of SHARE budget status report showing sufficient budget in requested category to decrease

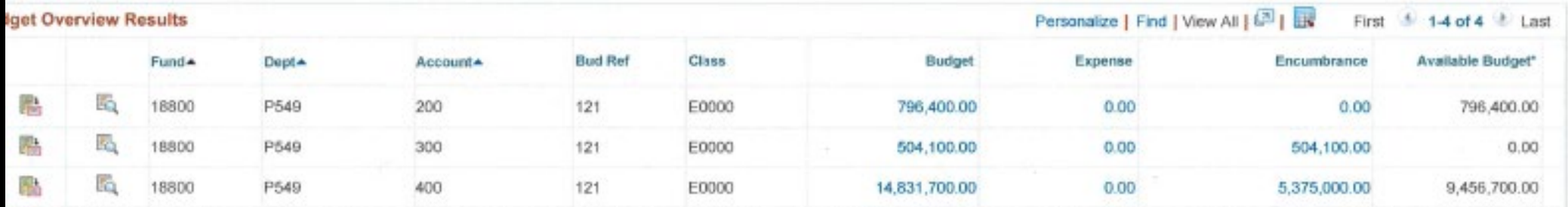

**Guidelines** for BAR consolidation

- Each BAR may only contain actions of one type: Budget Increase, Budget Decrease, Category Transfer, or Program Transfer.
- Multiple actions of the same type may be included on the same BAR, including from different funds and program codes. Each specific action on the BAR must be allowed by appropriate statutory authority.
- Every BAR involving exclusively federal funds and thus exempt from the LFC's ten-day review period must be separated from BARs of other revenue types. Multiple federal actions (of the same type) may be included on the same BAR.
- BARs with multiple actions may combine them on SHARE journals. For example, a category transfer BAR with 5 actions need only have one category transfer journal. A federal increase BAR with 5 grants may combine them on one revenue and one appropriation journal.
- Each action on a BAR must be clearly identified and justified on the BAR narrative. Appropriate backup documentation must also be provided for each.

### BAR 10-Day Waiver Process

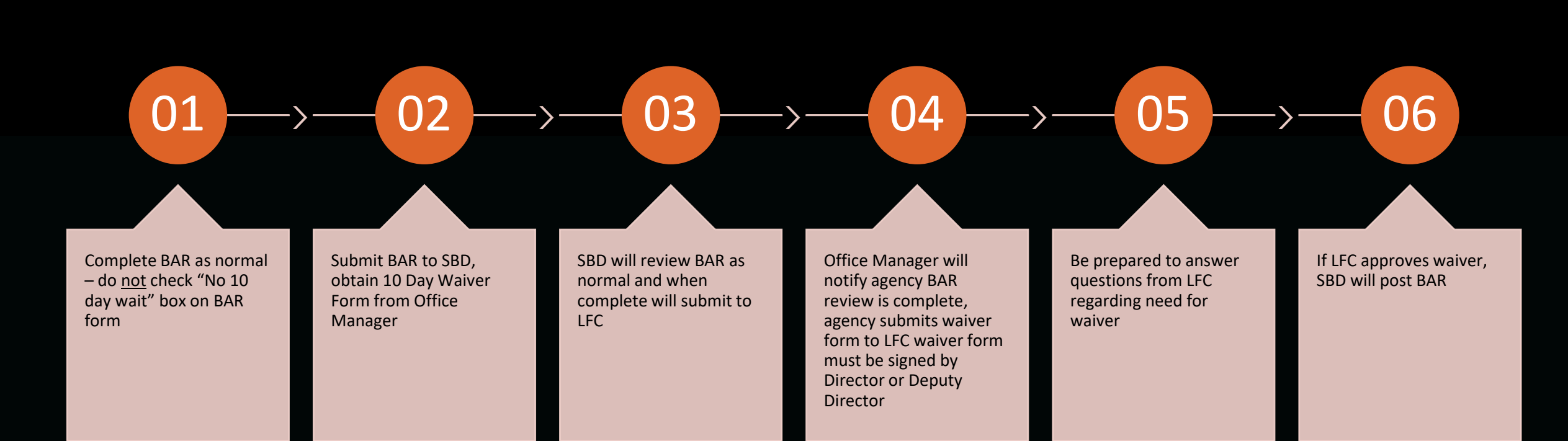

### Budgeting Non-Recurring Appropriations: OPBUD-4

- Most commonly budgeting items from Sections 5, 6, and 7 of GAA. Occasionally other legislation such as junior budget bills. Not subject to 10-day review by LFC.
- Lump-sum: Agencies have authority to establish budget in different expenditure categories as needed, according to fulfilling the purpose of the appropriation.
	- Exception: May not establish budget in 500 category unless specifically directed by appropriation
- Table of Budget Codes
	- Produced by SBD after every legislative session, posted on SBD website
	- Establishes Z-codes, class codes, and budrefs for all nonrecurring appropriations in GAA and other legislation. Consult and include copy of relevant line when submitting OPBUD-4s

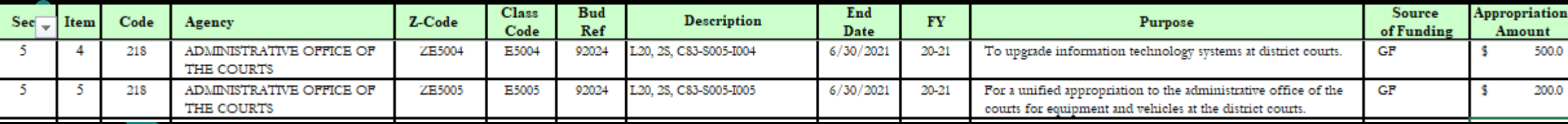

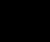

## Components of a Complete OPBUD-4

#### Complete, signed OPBUD-4 Form (Excel)

#### Budget Journals – REVENUE and APROP\_P

- Budget Entry Type: Original (establishing new appropriation budget)
- Entry Type: OPBUD-4

#### Copy of appropriation line from Table of Budget Codes

#### Backup dependent on type of appropriation:

- Complete, signed allotment form if appropriation is from general fund, computer systems enhancement fund (Section 7), or tobacco settlement fund
- Copy of PCC certification letter if budgeting Section 7 IT appropriation, with certified amount matching what is being budgeted
- Trial balance report if appropriation is from fund balance
- Documentation that any contingencies in the appropriation have been met

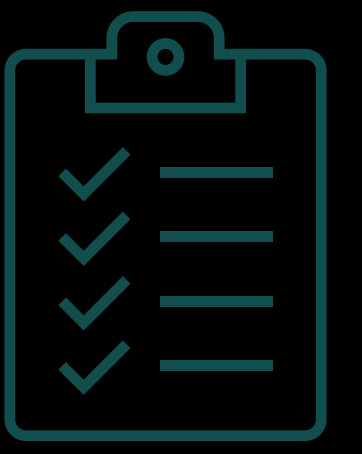

### Completing the OPBUD-4 form

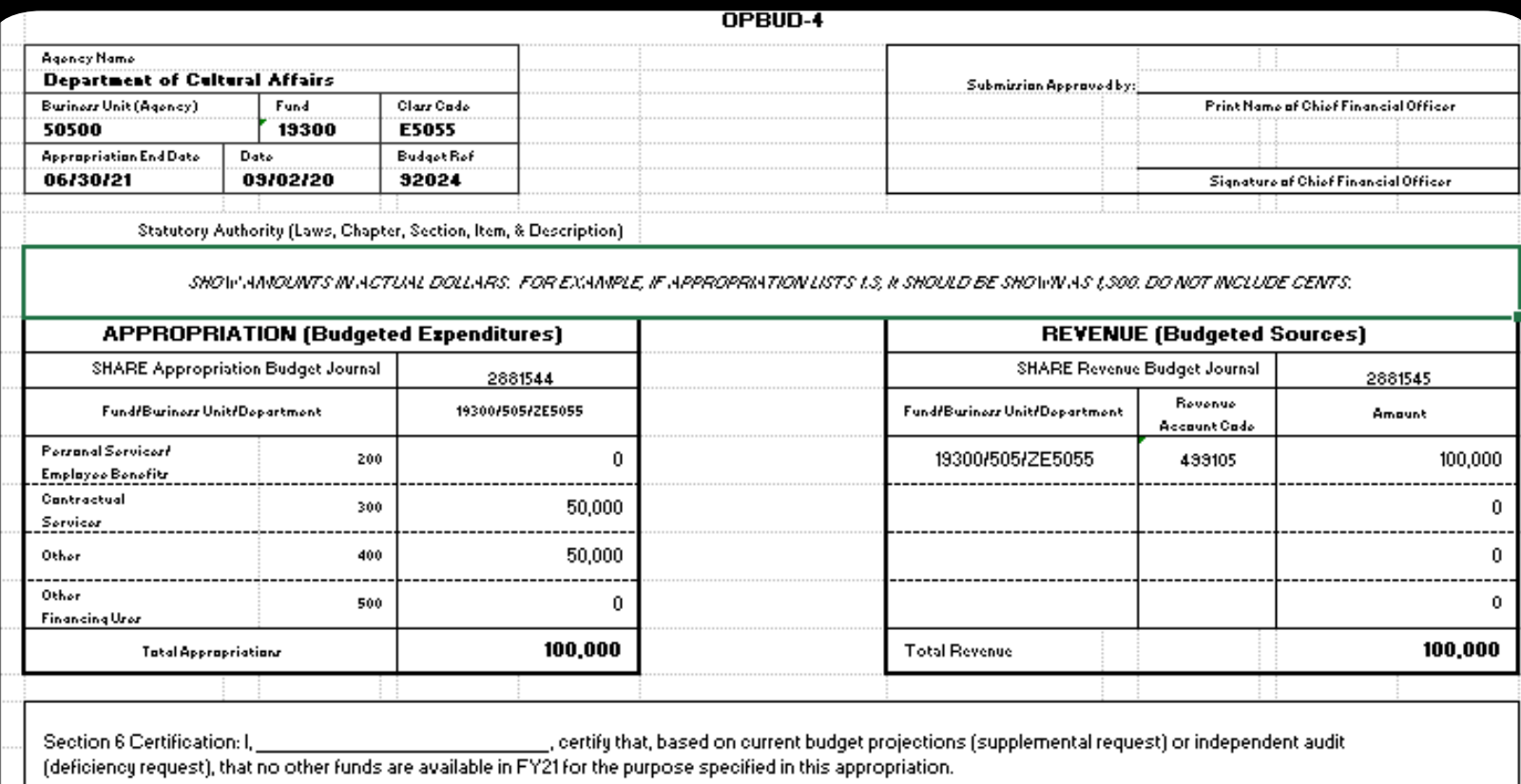

Signature of Chief Financial Officer

## Completing the OPBUD-4 form

- Use corresponding info from Table of Budget Codes, including statutory citation
- CFO/designee should always sign **top right section**
- Set up expenditure category budget as desired to fulfill purpose of appropriation
- Use correct 6-digit revenue code (499105 for General Fund)
- Be sure to include both journal numbers
- Section 6 Certification: **Only complete** if appropriation is from Section 6 of the GAA, denoting an appropriation to fill a budget shortfall in the current or previous fiscal year
- Ensure all info on the budget journals matches the OPBUD-4 form

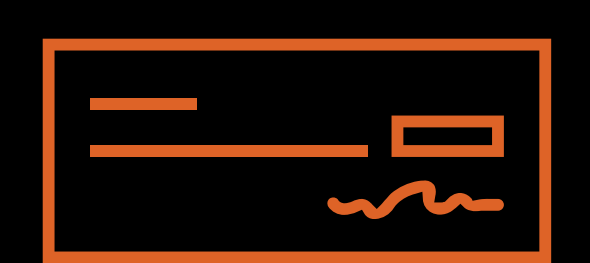

### Completing the Allotment Form

- Funding Source: If not GF, specify Computer Systems Enhancement Fund or Tobacco Settlement Fund
- Allotment Distribution Type: Accelerated (get all money at once)
- Otherwise use same info from bill and OPBUD-4 Form

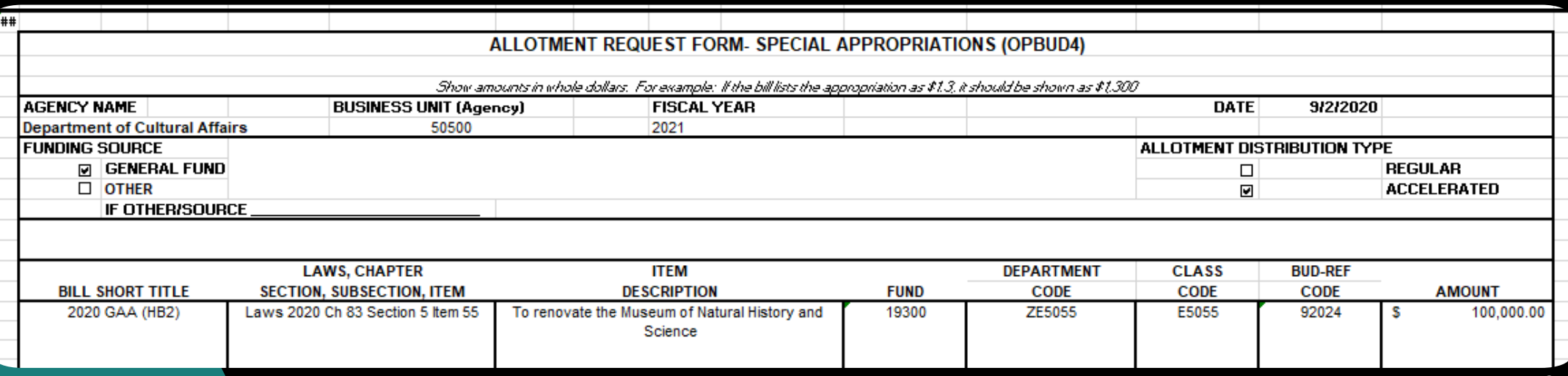

## Special Appropriation Reauthorizations

- If a nonrecurring appropriation is not spent entirely by its original end date, an agency can request an extension, typically granted for one additional fiscal year.
- Budgeted via normal OPBUD-4 process after original budget period is over
- Use same Z-code as original appropriation but new class code and budref per the Table of Budget Codes
- Budget must be for remaining balance of appropriation include SHARE report showing balance as of last day (6/30) of original period
- Do not include allotment form money was already sent

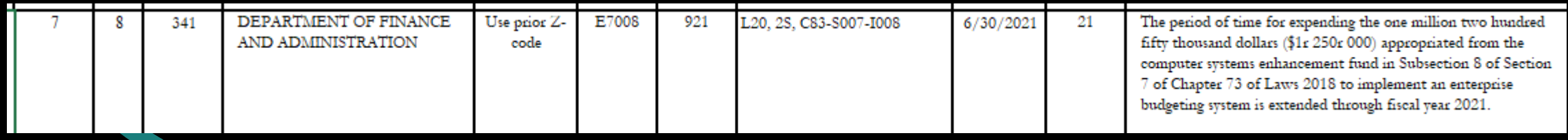

## Multiple Appropriation OPBUD-4 Form

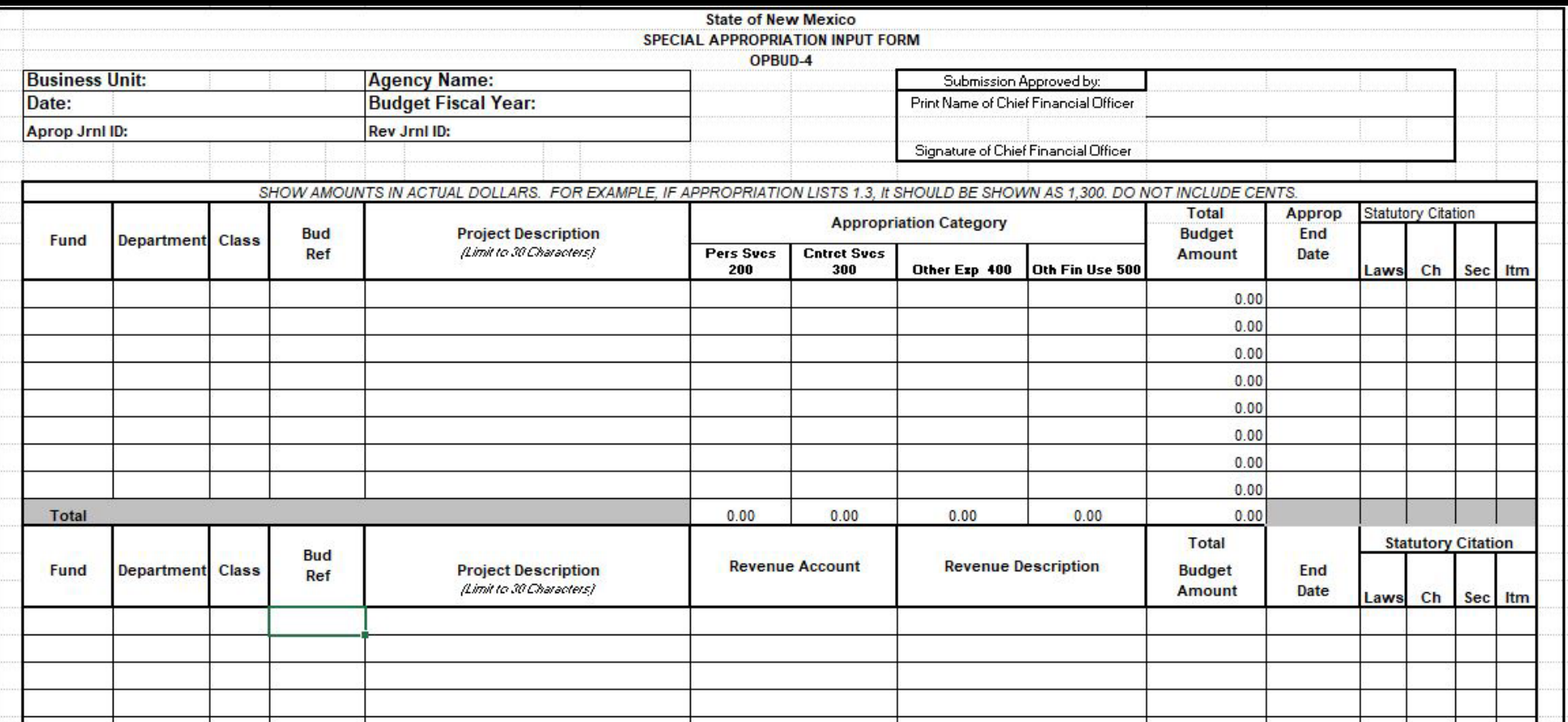

• All the same info as on the single form, just ensure revenues = expenditures

• Can use one revenue and one APROP journal for entire submission

## Multiple Appropriation Allotment Form

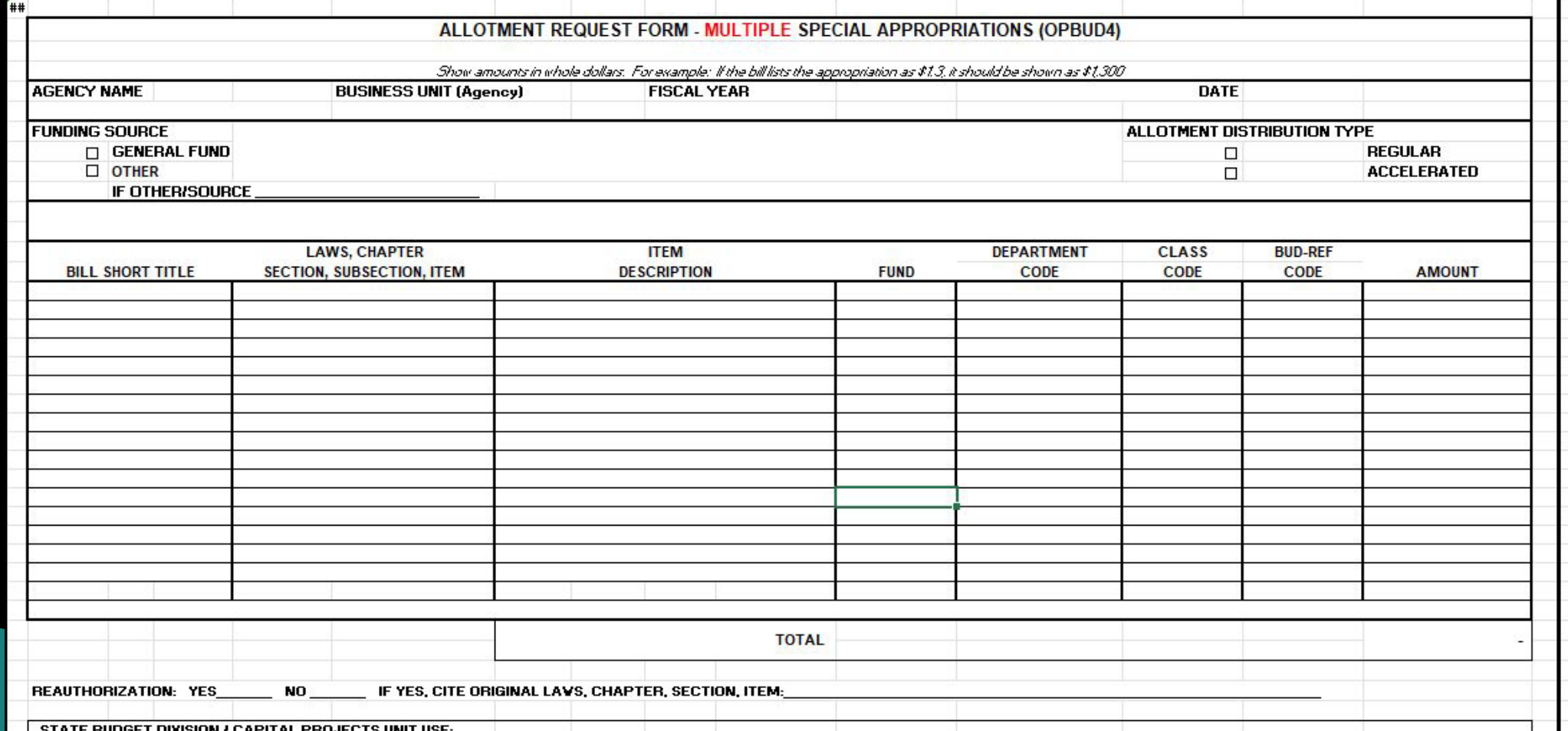

### Companion BARS and OPBUD-4S

#### • Two possible use cases

- Agency transfers funds from special revenue fund into operating budget and wants to increase OSF budget, thereby also increasing special revenue fund transfer. May even come from another agency in limited circumstances
- Agency received nonrecurring appropriation from another agency's special revenue fund and therefore needs to receive transfer from that agency before it can spend the money. Agencies will need to coordinate.
- Procedure: 2 BARs or OPBUD-4s required (companions)
	- Budget with transfer revenue and expenditures in 200/300/400 as desired
	- Budget with original revenue (OSF or fund balance) and 500 category expenditure

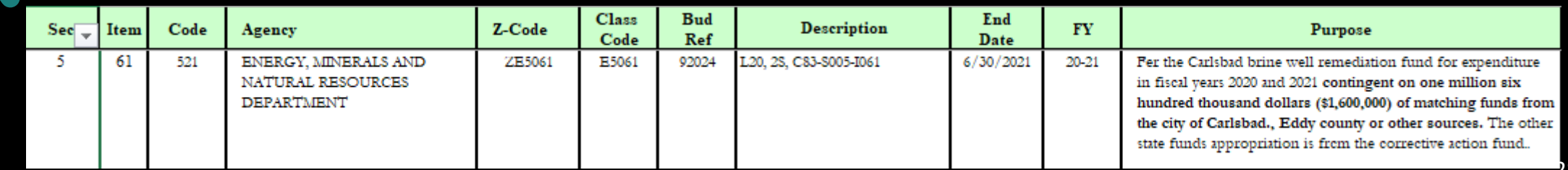

## Budget Reallocation Forms (BRFs)

#### Used for two purposes:

- Changes to established nonrecurring appropriations. Usually a category transfer. Increases are only allowed for federal funds.
- Courts use BRFs as BARs since GAA gives them lump-sum Section 4 appropriations (can set up expenditure categories as they wish)

#### Not subject to 10-day LFC review

#### Components of a complete BRF

- BRF Form (Excel)
- Budget journal(s). Budget Entry Type: Adjustment. Entry Type: BRF. Create Budget Transfer journal for category transfer BRFs.
- •Documentation of federal funding availability if applicable
- SHARE report showing available budget for category transfer
- Courts submitting BRFs for Section 4 budgets should provide same documentation as required for a BAR of that type (increase, category transfer, etc.)

## Completing the BRF form

- Use relevant Z-code, class, budref for the nonrecurring appropriation
- Courts Use your P-code, class and budref for that FY's recurring budget if adjusting Section 4 budget
- Include brief justification for change to nonrecurring appropriation

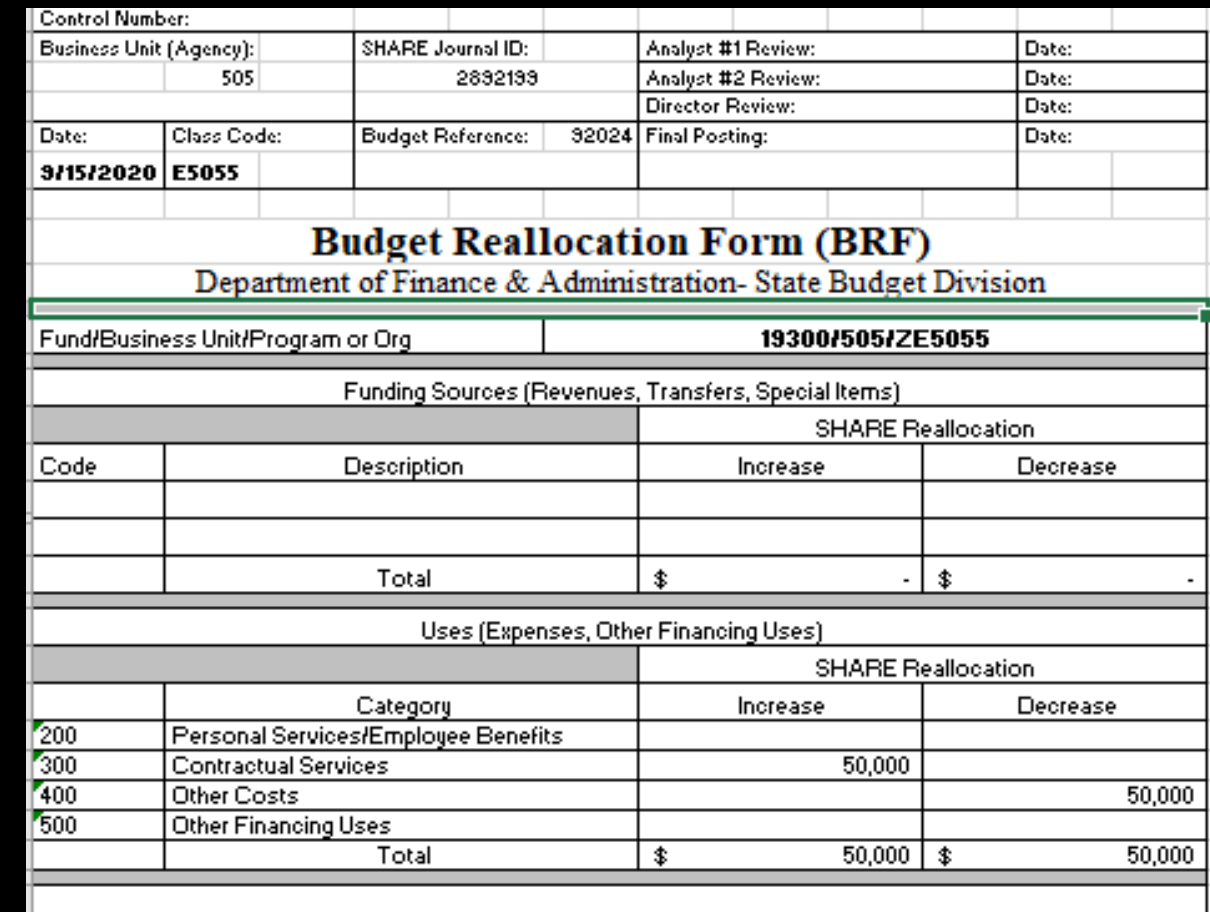

Supplies budget no longer needed; need to hire another design contractor

# **Completing Budget Projections**

FY25 template available on SBD website under the Budget Adjustment Requests tab

Updated every fiscal year with new account codes and number of salary hours (such as 2,080)

Use for budget management and planning during the fiscal year

Submit to DFA as BAR backup (showing need/effect of BAR) and budget availability for HR actions such as raises or upward reclasses of positions

Complete one projection packet per P-code, and different tabs for each funding source within that Pcode

Category tab is a summary rollup and copies from detail tabs – shouldn't need to hard type any numbers here

### **Budget Projections: Detail Tab**

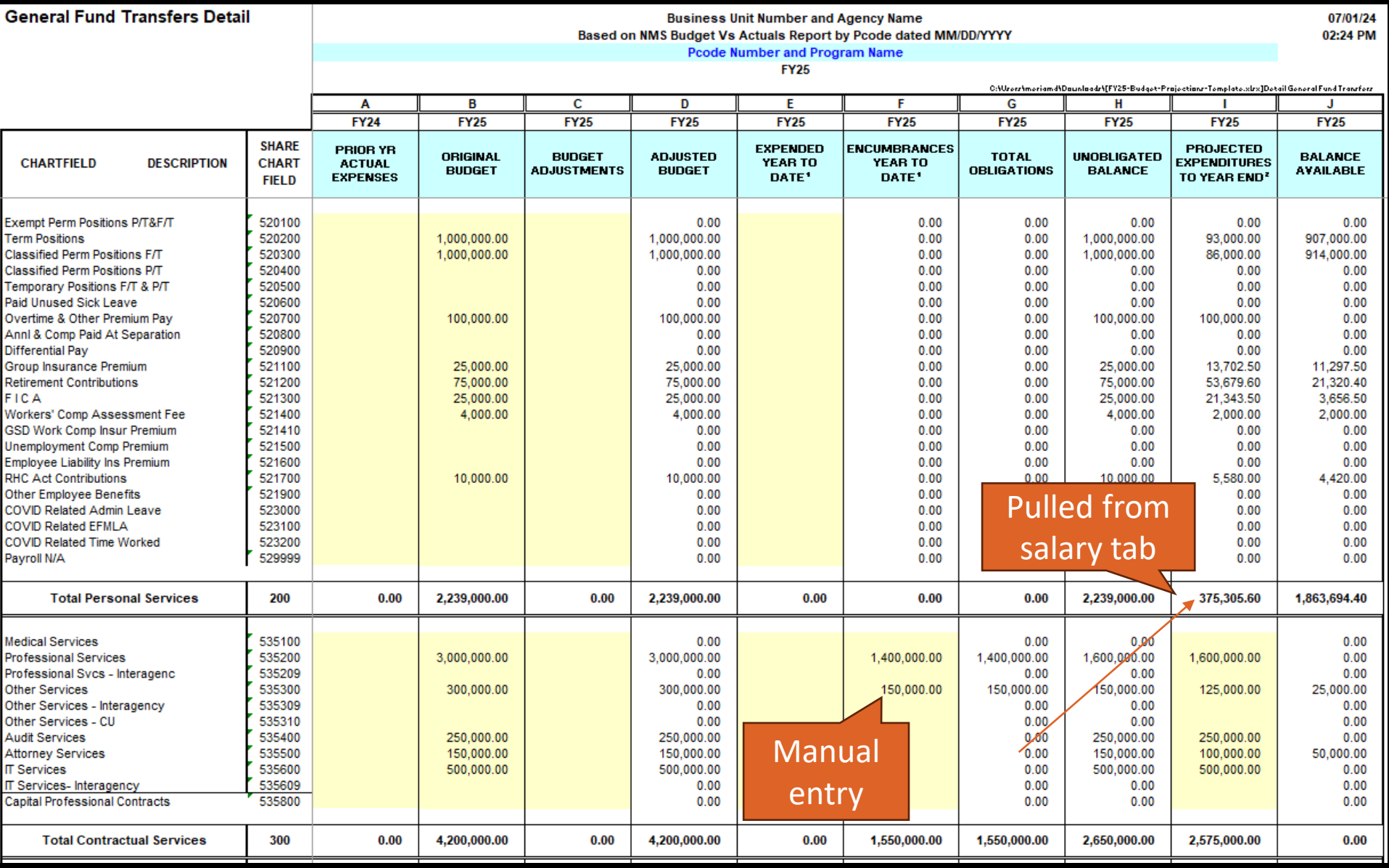

- Populate column B with line item budgets, column C with BAR and revenue adjustments (more on this in a bit)
- Populate columns E and F with actual expenditures / encumbrances from SHARE reports at detail level (trial balance, GL, budget vs. actuals)
- Column I (projected expenditures) in the 200s (PSEB) will populate from data entered on Salary Projections tab. Manual entry required for 300s, 400s, 500s

#### Salary Projections tab

- Complete each field with current HR data
- Class = Exempt, Term, Exempt, Perm F/T, Perm P/T, Temp
- •Obj Code = job classification
- Enter annual salary, hourly wage will autopopulate
- Enter remaining pay hours based on current data and payroll schedule tab
- Enter insurance costs per pay period dependent on employee's insurance plan and salary
- Projected remaining costs for each line item will calculate in column S > used for PSEB projections on Detail tab
- 2088 hours in FY25

#### Vacant Positions

- Enter **remaining work hours** based on when you plan to fill position
- Enter zero if no plans to fill position
- Enter salary based on estimate of what you plan to pay position, use midpoint of salary range if unsure
- •Use single coverage to estimate insurance costs

**Budget Projections: PSEB**

## **Budget Projections: PSEB**

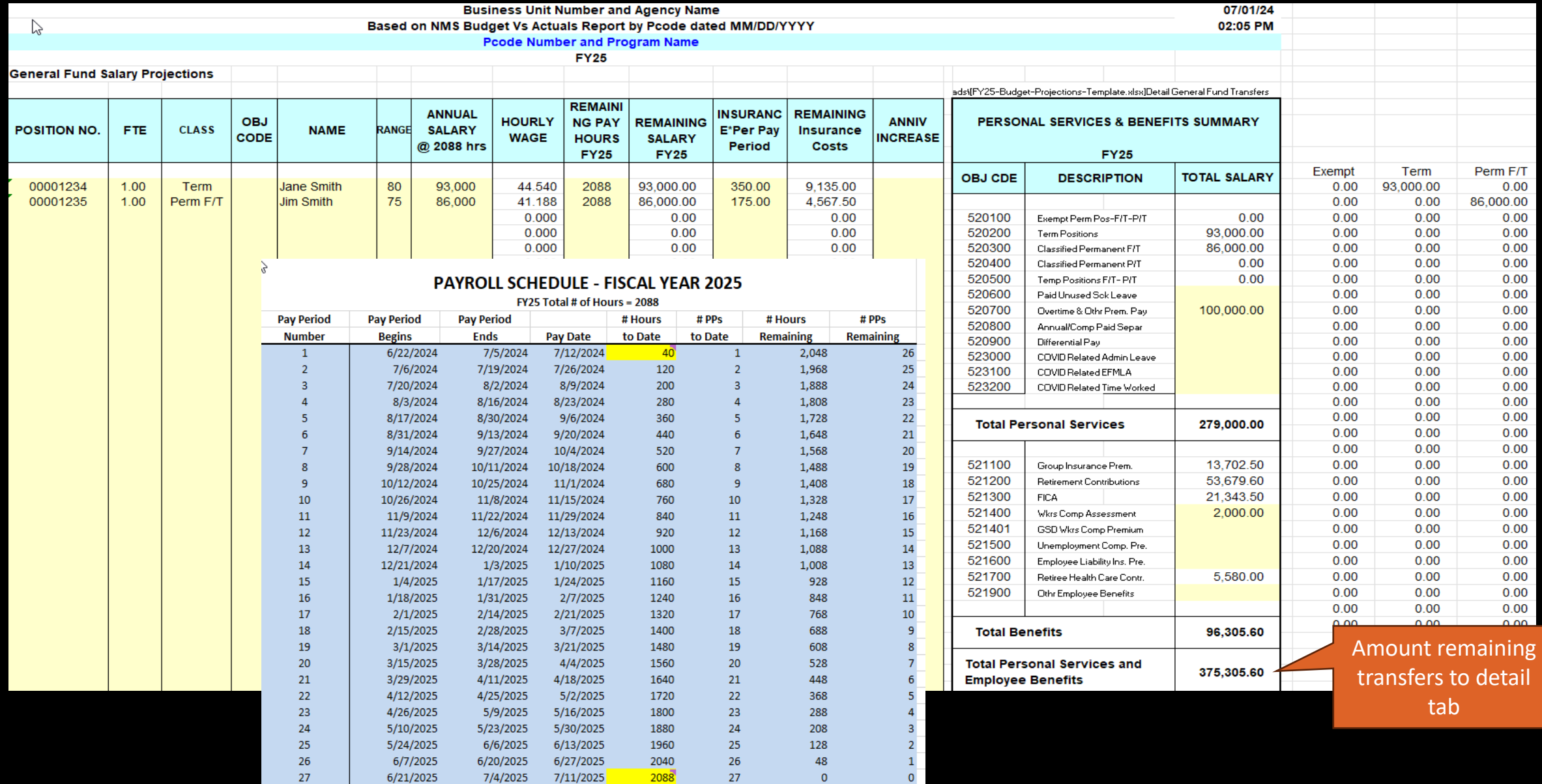

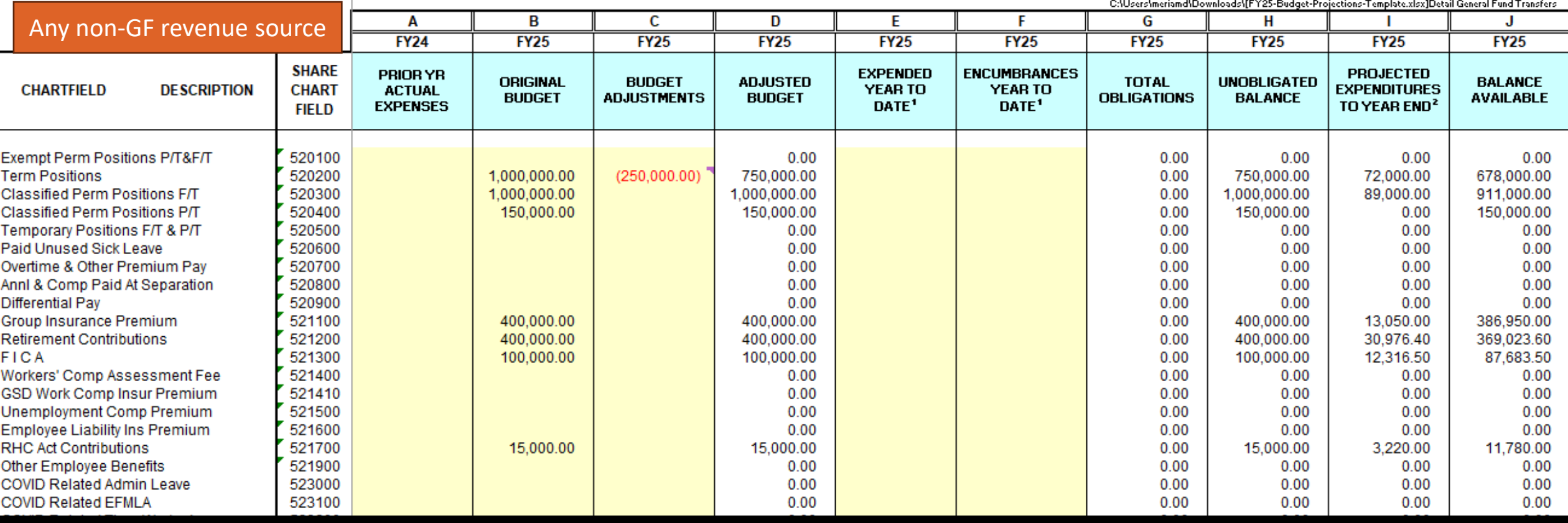

### **Budget Projections: Revenue Adjustments**

• All non-general fund revenues should be estimated at least quarterly

• In column C of the applicable revenue detail tab (federal, transfers, other revenue, fund balance) adjust the revenues so the projections reflect actual estimated revenues

- Column D, adjusted budget, will show the adjusted total
- BARs/BRFs can also be adjusted in column C

### Conclusion

- Supplemental Documentation
	- FY25 BAR Authority
	- Most Common BAR Errors
	- Document Matrix
	- Slide Appendix: Creating Budget Journals in SHARE
- Budget Boot Camp July 30 and 31
	- 4 online sessions covering much of this same material but in more detail
	- Email with syllabus and signup instructions coming later in July
- Please do not hesitate to reach out to your SBD analyst before you submit any BARs or other documents. They are there to assist you in managing your budget efficiently, accurately, and timely.

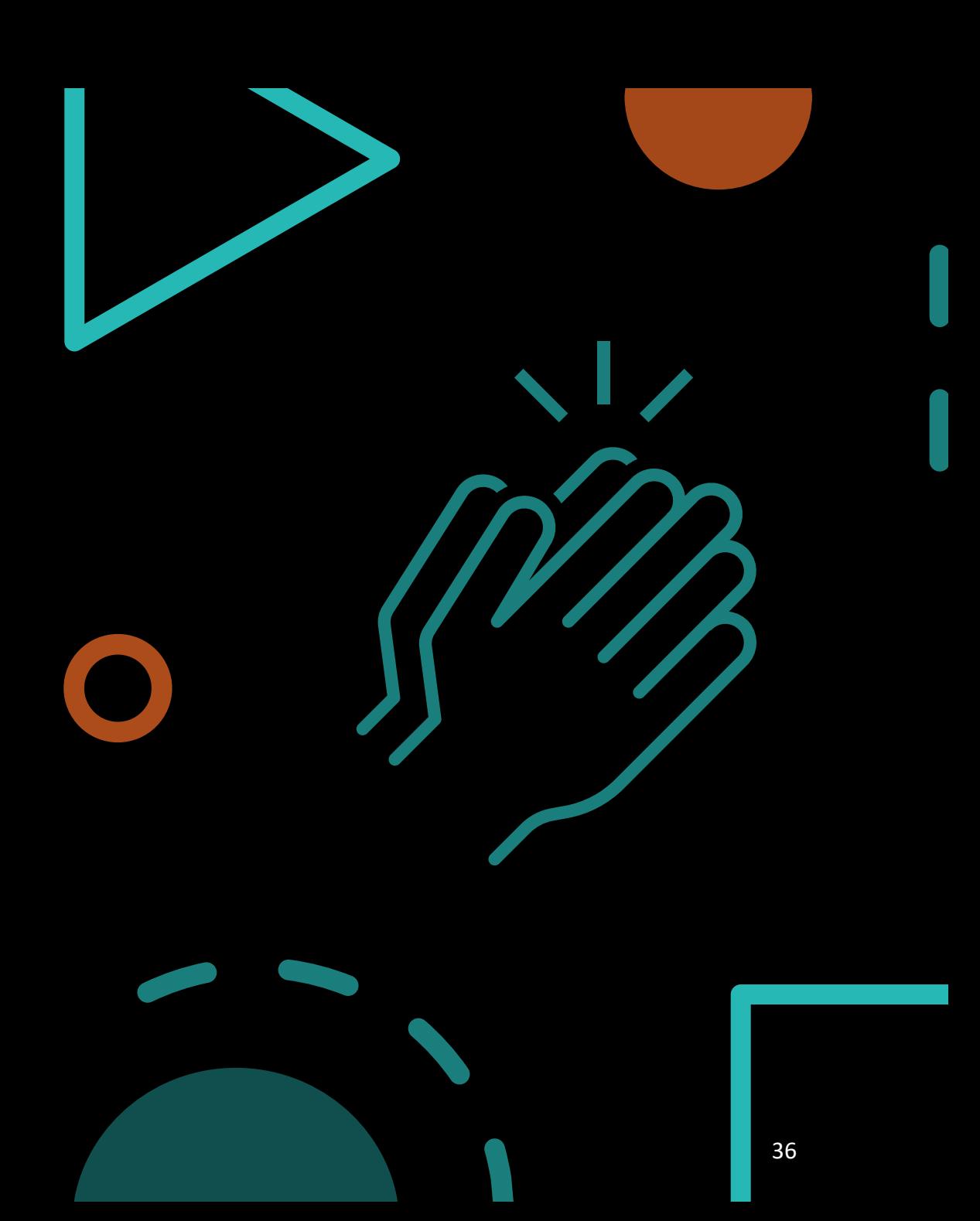

Appendix: **Creating** budget journals in **SHARE** 

- Navigator > Commitment Control > Budget Journals > Enter Budget Journal > Add a New Value
	- Clicking Add when NEXT is in the Journal ID box will autogenerate a number for the journal ID once you save the journal
	- You may instead enter a custom ID if your agency has specific naming conventions
	- Generally, all journals establishing a budget will need an appropriation journal and a revenue journal
- TRANSFER: Navigator > Commitment Control > Budget Journals > Enter Budget Transfer > Add a New Value
	- Generally used to transfer budget authority in the same ledger group, such as from the 300 to the 400 category in a category transfer BAR
- Adjust date as needed for when journal needs to be effective (such as 6/30/24 for a corrective adjustment to prior FY)

# The Budget Header Page

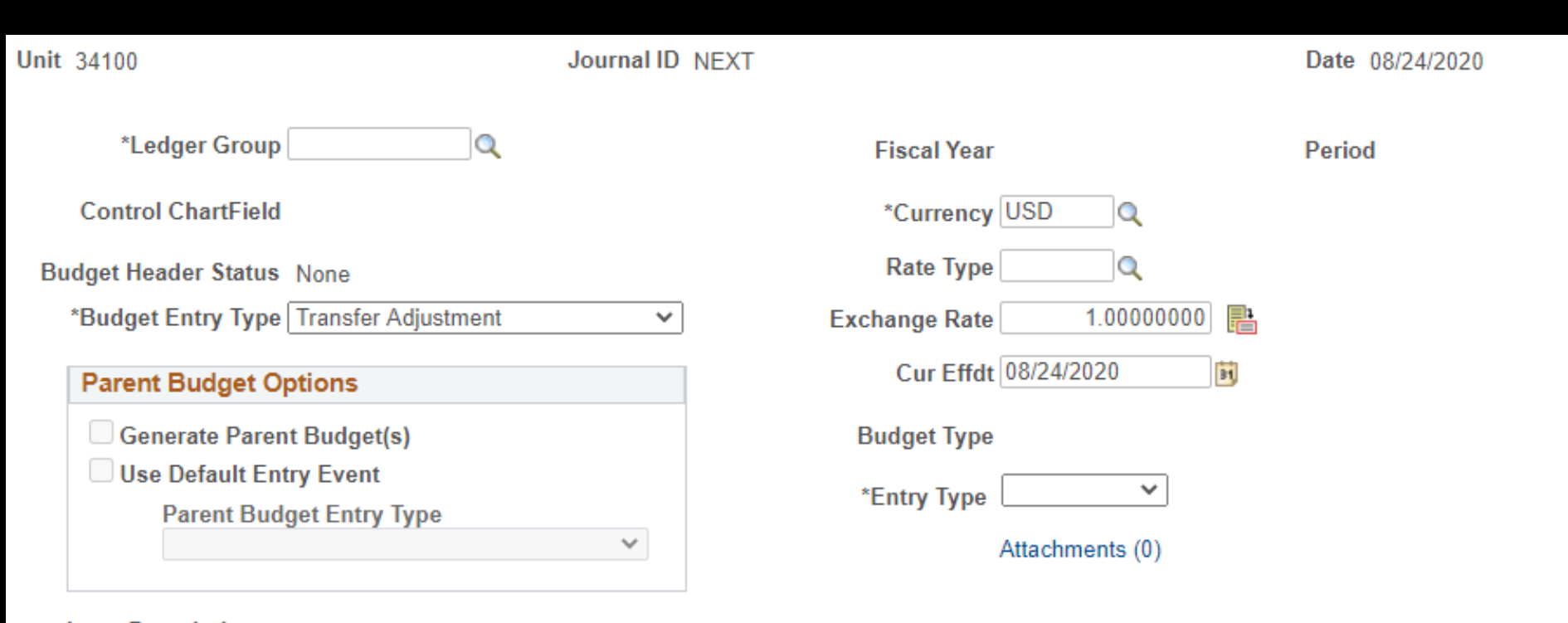

**Long Description** 

łЯ

## The Budget Header Fields

- Ledger Group
	- APROP\_P: P-code level expenditure budget, entered at category level (200, 300, etc.)
	- DEPT: Sub P-code level expenditure budget (category level). Note that revenue budgets are not entered at this level.
	- DETAIL: 6-digit line-item expenditure level not budgeted
	- REVENUE: P-code level revenue budget

#### • Budget Entry Type

- Original: used when establishing a budget for the first time (new appropriations)
- Adjustment: used when adjusting an already established budget. Includes federal BARs for new grants (adjusting established federal budget)
- Long Description: Describe purpose of journal, including reference numbers or statutory citations if applicable
- Alternate Description: Generally not used, optional

## The Budget Header Fields

- Current Effective Date (Curr Effdt)
	- Generally, match the date you established when you added the journal
- Entry type
	- Very important as this determines how journal is routed
	- AGY: Agency level adjustments such as department-level BARs. Do not go to DFA for approval.
	- BAR: Budget Adjustment Request (any type) to DFA
	- BRF: Budget Reallocation Form (adjustment to nonrecurring appropriation or Court) to DFA
	- CBAR, CBRF, CBUD: Capital outlay requests to DFA Capital Outlay Bureau
	- OPBUD-3: Establishes recurring (Section 4) budget. Generated from BFM and imported into SHARE. OPBUD-3 journals are almost never created directly in SHARE.
	- OPBUD-4: Establishes nonrecurring budget such as for Section 5, 6, and 7 appropriations

# The Budget Lines Page

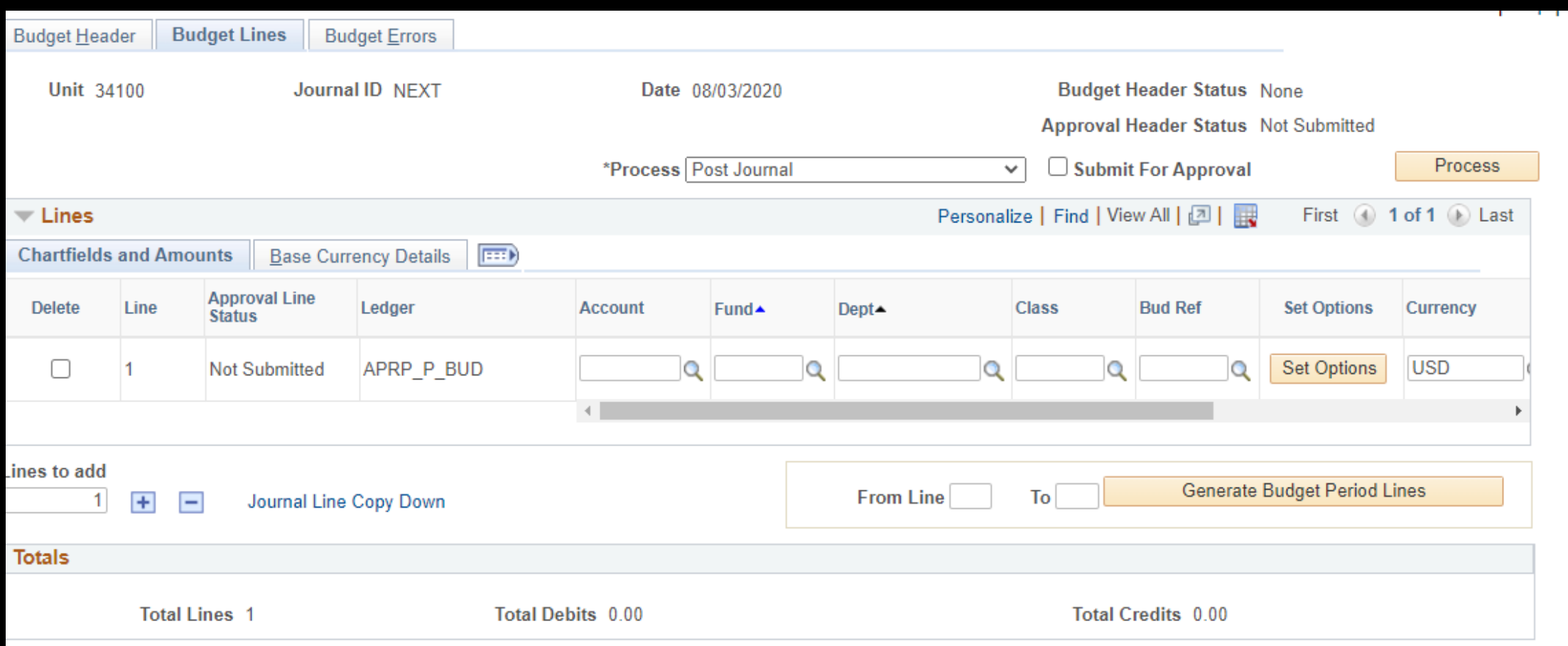

## The Budget Lines Fields

#### • Account

- Enter expenditure category if in APROP\_P or DEPT ledgers or revenue line if in REVENUE ledger
- CAREFUL!! SHARE **does not** stop you from entering the wrong account type in the ledger you are in (possible to enter revenue codes in an APROP\_P journal)

#### • Fund

- Enter fund number for journals
- Use magnifying glass icon to look up if necessary

#### • Department

- Use P-code for adjustments to program level recurring budgets
- Use Z-code for adjustments to nonrecurring budget / special appropriations
- Use A-code for capital budget adjustments
- Use 10-digit code for adjustments to department-level budgets in a DEPT ledger group journal with AGY entry type ONLY

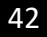

## The Budget Lines Fields

#### • Class

- All recurring Section 4 budgets have the same class in a fiscal year, such as I0000
- Each nonrecurring appropriation has a unique class code that closely matches its ZCode (ZI5101, class I5101)
- E2024: executive orders for calendar year 2024

#### • Budref

- All recurring Section 4 budgets have the same budref in a fiscal year, starts with 1 and ends with the FY (125)
- Nonrecurring appropriations have 3-5 digit budrefs, such as 92524, with component parts:
	- 9: denotes nonrecurring appropriation
	- 25: FY in which the appropriation began
	- 24: Authorized length of appropriation. Note this does not mean 24 full months but rather the remainder of the current FY and all of the next FY.  $36$  = rest of current FY + two more FYs, etc.
- A three-digit budref such as 925 is only valid in the denoted FY
- Budrefs for nonrecurring appropriations are provided on the Table of Budget Codes

## The Budget Lines Fields

### • Amount

- Enter amounts in whole numbers, not rounded
- Enter reductions as negative numbers
- Positive numbers will show as credits below, negative as debits
- Be sure that debits and credits equal on transfer journals
- Click the + under the lines to create a new line and copy the info down, adjust as needed

### • Saving and Submitting

- Click Save below to save journal and give it a number if you didn't give it a custom one
- In drop down menu above lines, click Submit Journal and Process (Submit for Approval checkbox should auto-populate)

# Routing and Posting Journals

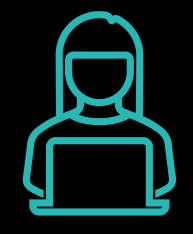

#### **Level 1: Journal Creator**

When the journal creator submits a journal, it should be routed to the next level of approver at the agency

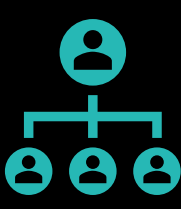

#### **Level 2: Agency Approval**

AGY entry type: Authority to approve in queue and post journal (click on Post Journal and Process in lines tab)

Other entry types: Authority to approve in queue which submits to **DFA** 

#### **Level 3: DFA Approval**

Authority to approve in queue and post journal

Agencies should never attempt to post own journals that are not AGY entry types

## Journal Errors

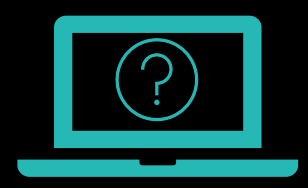

### **Invalid Values**

Generally, the only errors SHARE will identify when you are creating a journal is if you try to enter an invalid value in a certain field

• If you are certain the value is correct (such as a certain class code), contact your SBD analyst – may need to be activated

### **Budget Error**

SHARE **does not** check journals against available budget until posting is attempted – please ensure accuracy of journal and prevent activities from hitting budget until posted

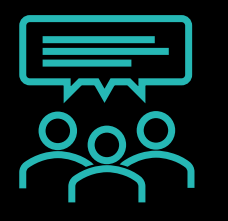

### **Common Errors**

Most common journal errors encountered by SBD when posting:

- •Details found by clicking on Error next to Budget Header Status
- Child Exceed Parent: DEPT level budget was not reduced before attempting to reduce APROP\_P budget
- Exceeds Budget Tolerance: Not enough available budget to reduce by journal amount
- Value not at CF Level: Some sort of incorrect entry in account, department, class field that SHARE didn't pick up on initially (for example, revenue accounts entered in APROP\_P journal)